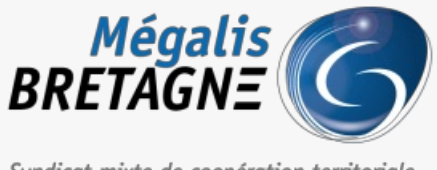

Syndicat mixte de coopération territoriale

[Accueil](https://services.megalis.bretagne.bzh/) > [SDM – OUTILS] : Paramétrer son compte **BOAMP** 

## J Q \$ **[SDM – OUTILS] : Paramétrer son compte BOAMP**

 $\pm$  [Télécharger](https://services.megalis.bretagne.bzh/wp-content/uploads/pdfs/sdm-outils-parametrer-son-compte-boamp.pdf) le tutoriel PDF 460.4 ko [Accéder](https://services.megalis.bretagne.bzh/service/salle-des-marches-2/) à la page service

#### Avant-propos

Afin de faire la publicité de votre marché sur le**BOAMP**, vous avez la possibilité de lier votre**compte BOAMP** à celui de la salle des marchés et d'envoyer cette publicité depuis notre plateforme.

Le BOAMP vous facturera la publicité de la même manière que si vous passiez directement par leur site internet. L'intérêt de passer par la salle des marchés est qu'un certain nombre d'informations que vous aurez déjà saisies sur la salle des marchés seront pré-complétées sur **l'avis de publicité BOAMP**. Vous pourrez compléter les informations manquantes et adresser votre avis.

# Vous devez déjà disposer d'un compte BOAMP et de ses identifiants pour pouvoir réaliser les actions de ce guide.

### Paramétrer son compte BOAMP - Etape 1

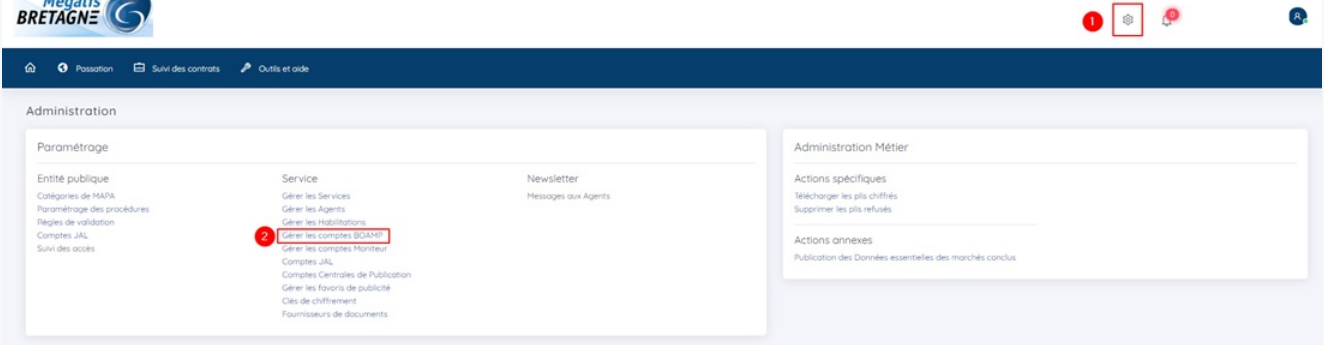

Une fois connecté à la salle des marchés, cliquez le**pignon (1)**, puis dans l'onglet **« Service »**, cliquez sur « **Gérer les comptes BOAMP** » **(2)**.

Si cette rubrique est grisée, contactez la personne disposant d'un compte administrateur sur la salle des marchés pour qu'elle paramètre le compte BOAMP.

```
Paramétrer son compte BOAMP - Etape 2
```
Administrer un Service

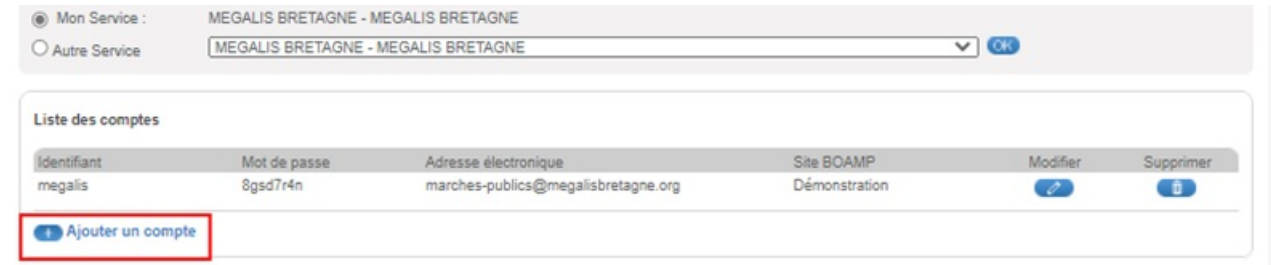

Cliquez ensuite sur **« Ajouter un compte »**.

### Paramétrer son compte BOAMP - Etape 3

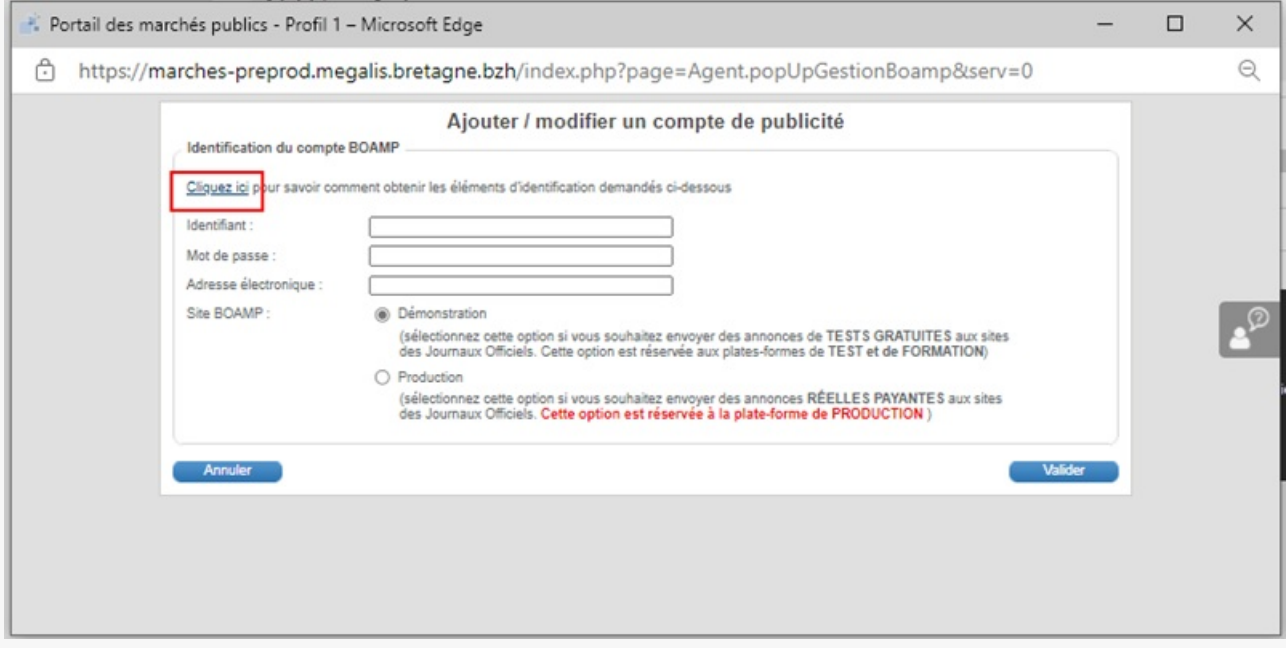

Pour pouvoir lier votre compte BOAMP à la plateforme Mégalis, vous devez suivre une procédure accessible en cliquant sur « **Cliquez ici** »

#### Paramétrer son compte BOAMP - Etape 4

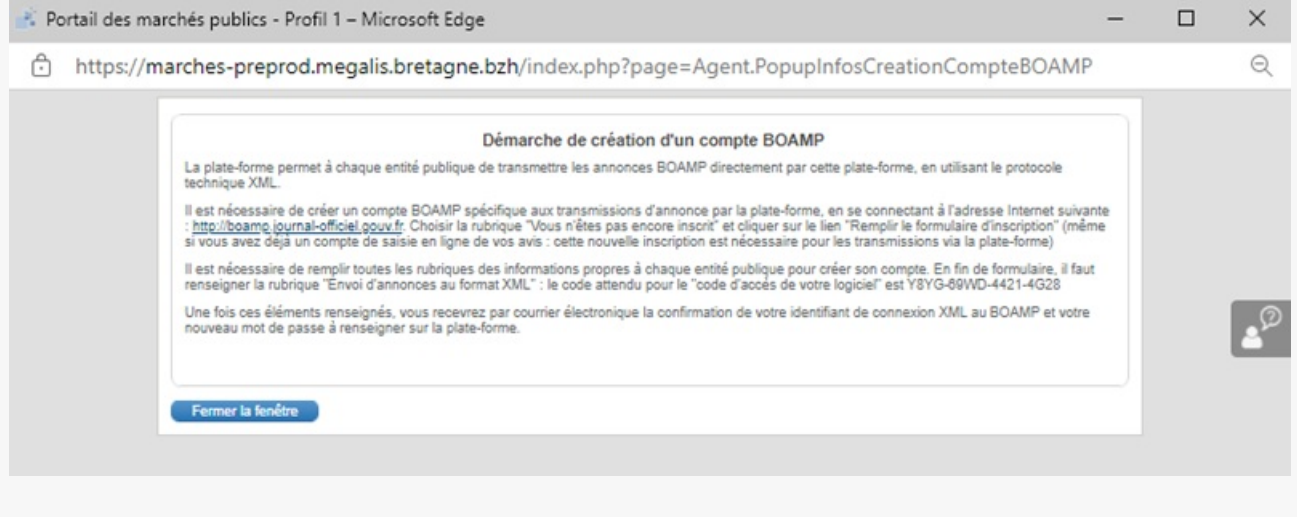

Lisez et suivez la démarche indiquée à l'écran.

Paramétrer son compte BOAMP - Etape 5

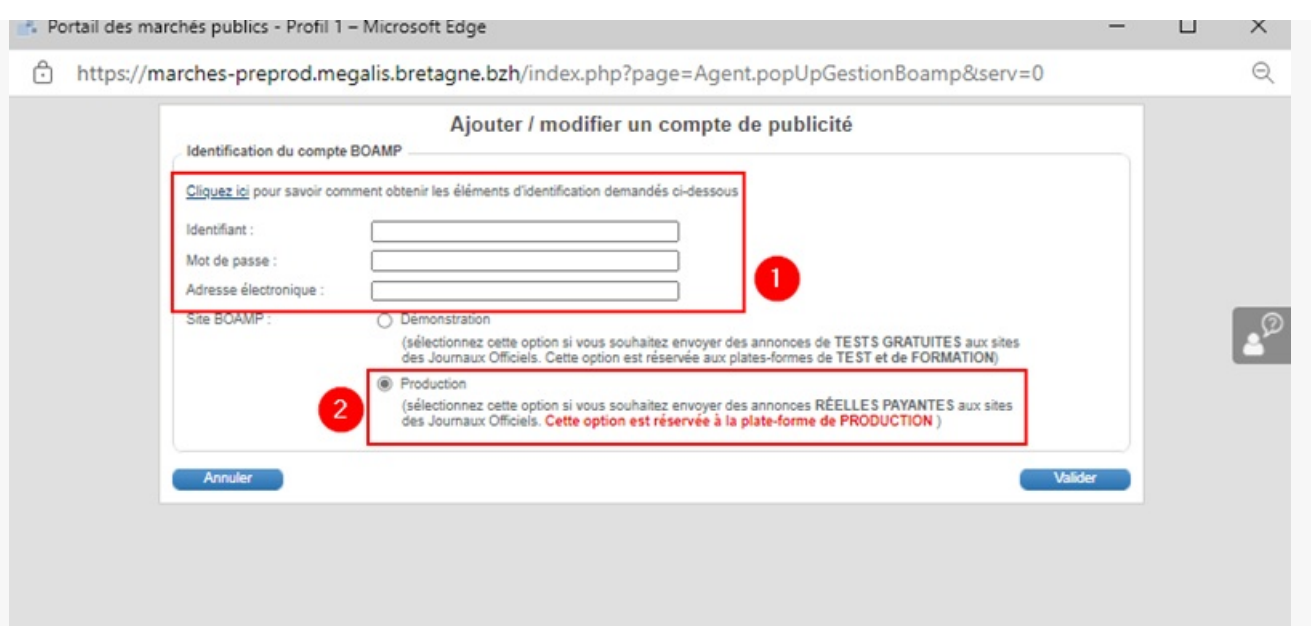

Saisissez ensuite les informations relatives à votre compte BOAMP reçues par**mail (1)**, puis cochez **« Production » (2)**.

#### Paramétrer son compte BOAMP - Etape 6

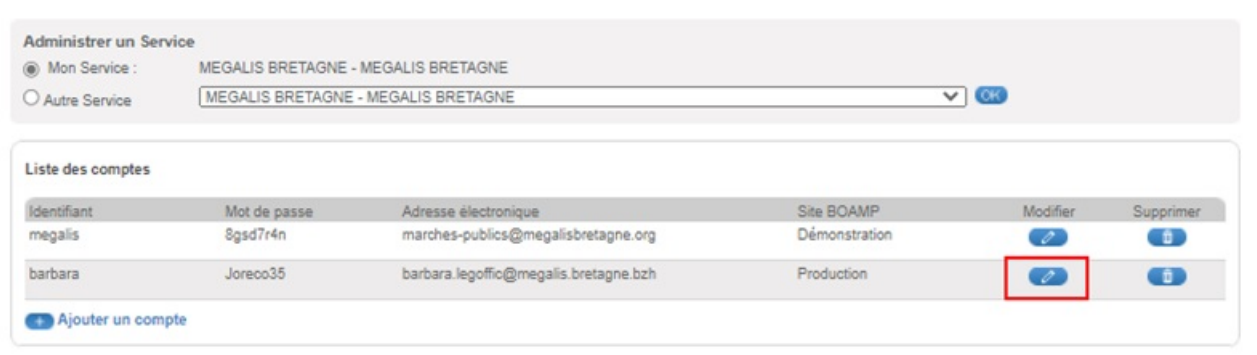

Une fois créé, votre compte apparait dans la liste des comptes BOAMP.

Si besoin vous pouvez le**modifier**.

### Paramétrer son compte BOAMP - Etape 7

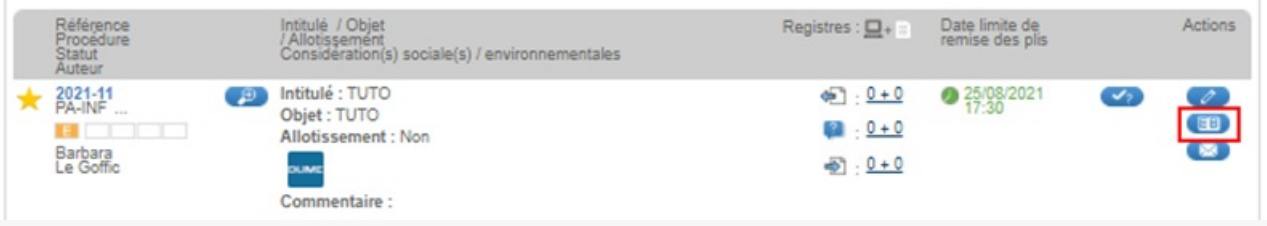

Sur le tableau de bord de votre marché, cliquer sur le bouton «**Format libre** ».

#### Paramétrer son compte BOAMP - Etape 8

Pour accéder au Module de Publicité, vous devez choisir un compte BOAMP enregistré sur cette plate-forme.

.<br>Intre au Module de Publicité différentes informations permanentes de vos annonces (adresse du no

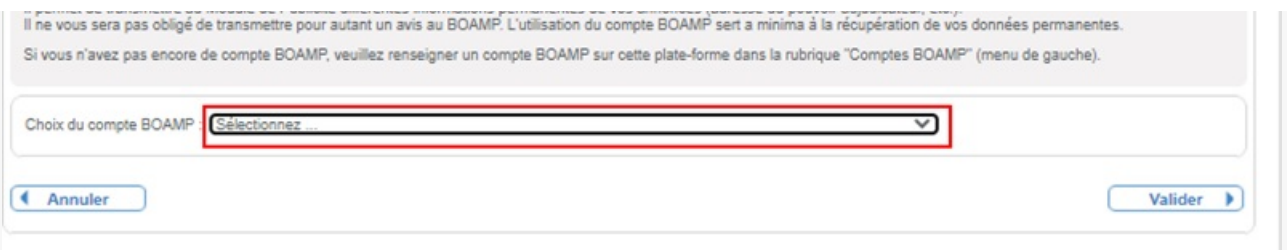

Si vous avez plusieurs comptes BOAMP, un**menu déroulant** vous proposera d'abord de choisir le compte que vous souhaitez utiliser avant d'accéder à l'interface. Sinon, vous arriverez directement sur l'interface BOAMP.

#### Paramétrer son compte BOAMP - Etape 9

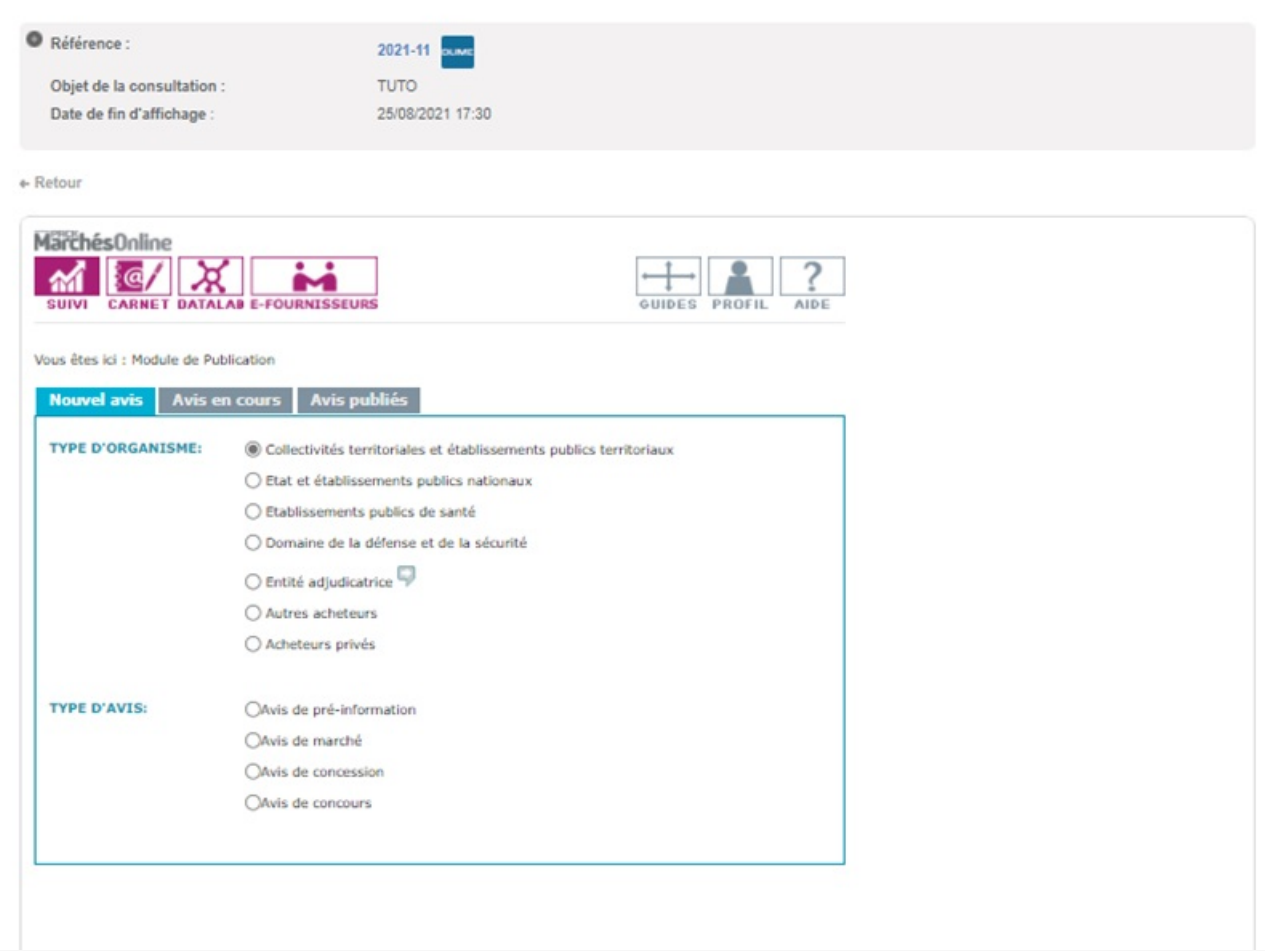

**Remplissez votre avis BOAMP** comme vous le feriez directement sur leur site.

En cas de question sur les rubriques à remplir, contactez directement le BOAMP.